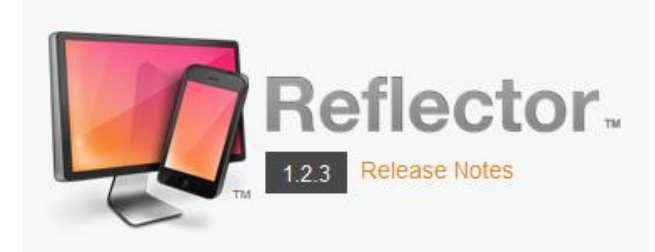

## Purchase Reflector

Reflector is a paid program that allows the user to display an iPad screen through a computer/projector hookup. The \$12.99 download is a one-time fee for the life of the computer. (Note: Instructions created using Mozilla Firefox browser)

- 1. To begin visit <http://www.airsquirrels.com/reflector/> and click on "Buy 12.99."
- 2. Scroll down to Reflector and choose 1 next to "Win Reflector Single User License. Click to add this to your cart.

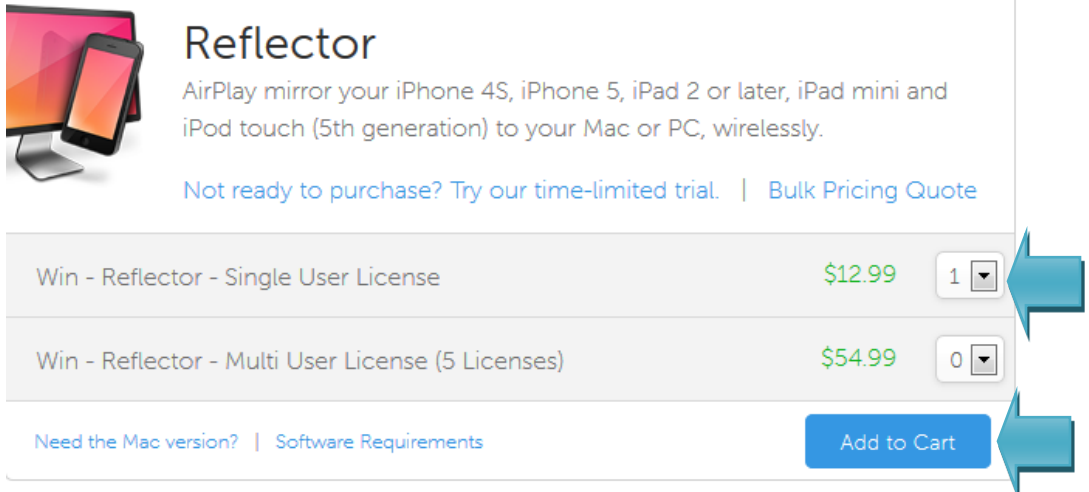

- 3. Choose "check out" on the top right.
- 4. Fill out the purchasing information. You may use a credit card or a Paypal account.
- 5. After submitting the purchase, you should receive your reflector license information like below. Highlight your looong license key.

## Checkout

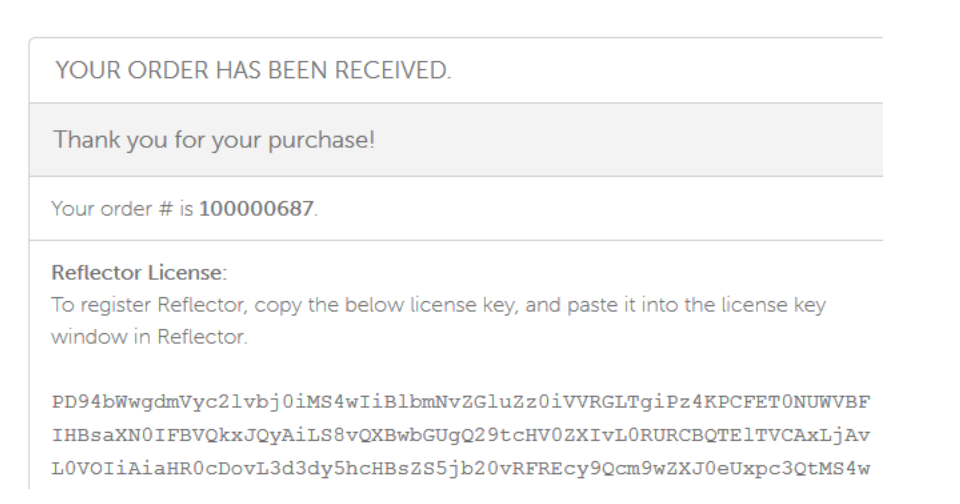

## 6. Download the Reflector app from

## [http://reflectorapp.com/download/Windows/Reflector32.msi](http://ccmail.colquitt.k12.ga.us:7080/scripts/webmail.exe?cmd=url&xdata=%7E2-e556370587a6e82d381ecf30ff7e9cbbc18a6cb39cd6d591ddd4aecac86d61696c2e636f6c71756974742e6b31322e67612e757300&url=http%213A%212F%212Freflectorapp.com%212Fdownload%212FWindows%212FReflector32.msi)

(This will also be sent to the email that you provided during purchase.

7. You should receive a pop-up with an option to save the installation file. Do so and run the file.

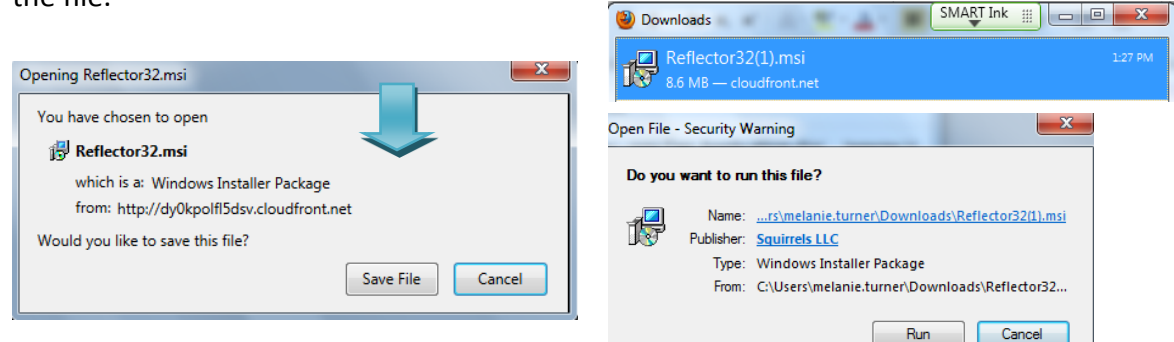

8. After accepting the terms of use, click Install.

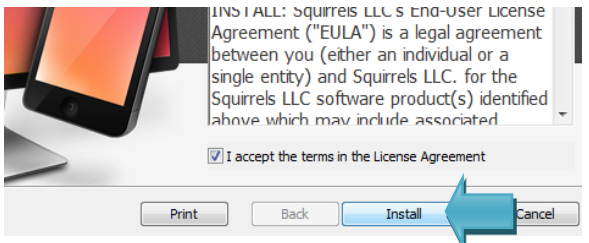

9. When the installation in complete, click Finish. Reflector should now be available in your list of programs. Launch it and paste in your registration key.

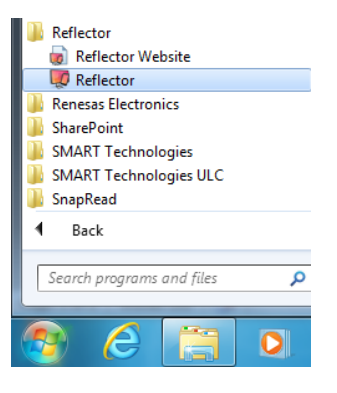